## Download the Upgrade Software to Your Computer

1. Download the file from the Download link to your computer and ensure the file is saved with the name: update.zip

Note: Do not unzip the file.

## Copy the Upgrade Software to Your Phone

- **1.** With the USB cable provided connect your phone to your computer. Your computer should beep identifying hardware device has been detected.
- **2.** On the phone: The USB computer connection notification appears in the Notification Tray. Figure 1: USB Notification – Connected to Media Device

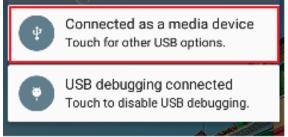

- **3.** The drive now appears on your computer as an external mass storage device.
  - a. Windows drive appears under "My Computer"
  - b. MACs drive appears under "Devices" in Finder.

READ BEFORE YOU GO TO STEP 5! The file must be saved to root of the drive, in other words, do not save the file in sub-folder in the storage device.

- **4.** Locate the file downloaded in Step 1 and click, drag and drop the downloaded zip file onto your phone memory.
- **5.** Wait for the copy to complete.

## **Initiate Upgrade**

1. Launch 'XOLO Care' app

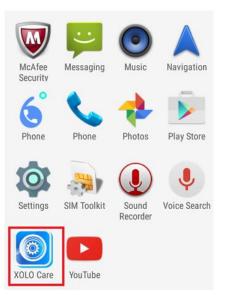

2. In 'UPDATE' tab, click on 'Check for software update'

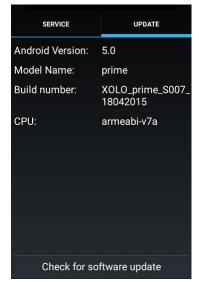

3. Click 'Check for updates'

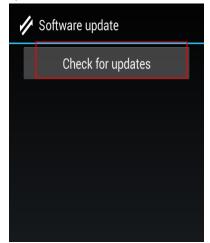

4. Click 'Continue'

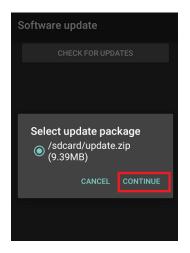

Now your XOLO prime will reboot and install the update. Your device now will successfully update to \$009.